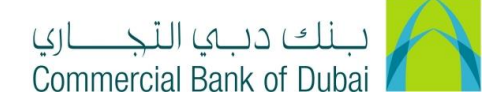

## **WPS TRANSFER**

- 1- Open the website:<https://www.cbd.ae/iBusiness>
- 2- Enter Your User ID and enter the PIN(4 digits) + Token (6 digits number displayed on the user device)
- 3- Click on Login Button

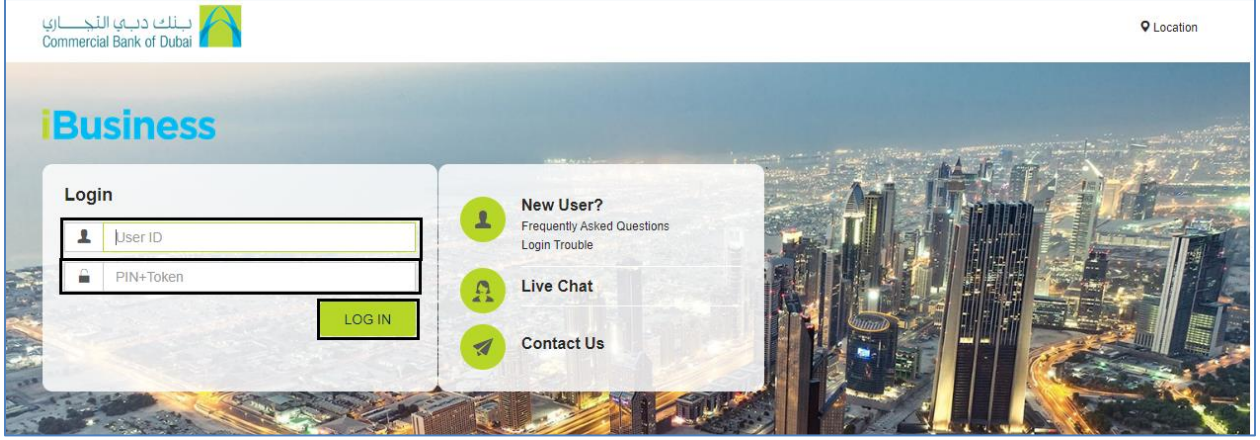

- 4- Click on Transact Tab at the top bar. Click on Payroll and click on WPS under it.
- 5- Select MOL ID from the dropdown. The Debit Account, Corporate Name and Trade License No will be automatically populated. Enter the amount you wish to transfer in Total Amount\* field.
- 6- Click on **Download Sample Salary File** and download sample excel sheet.

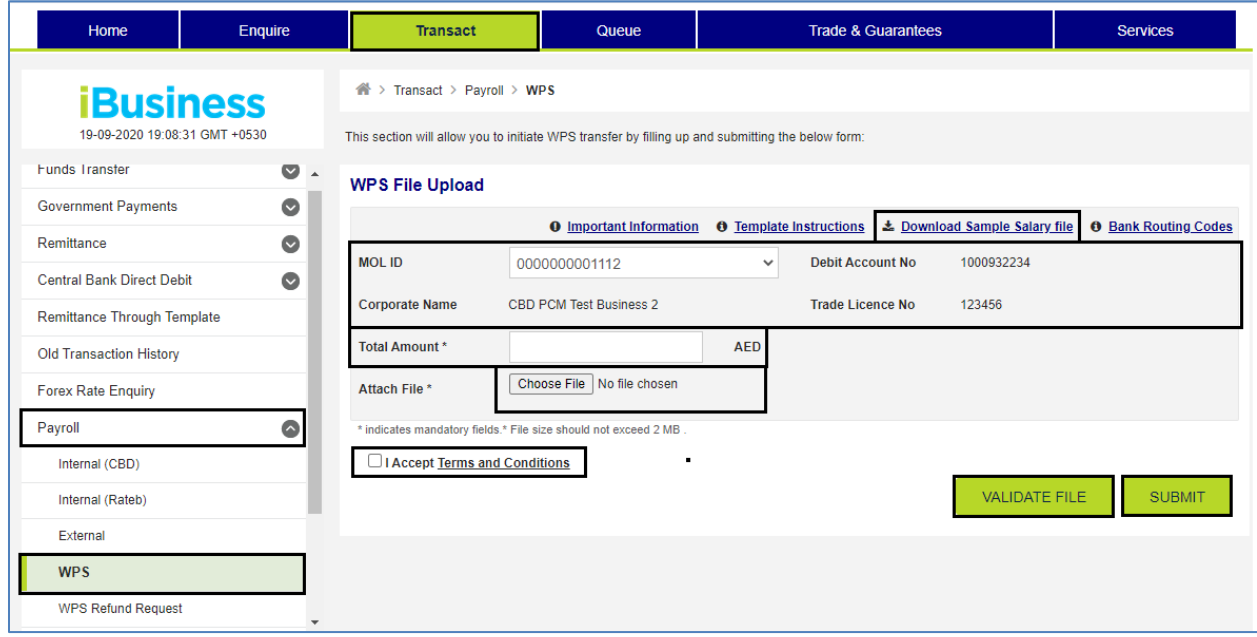

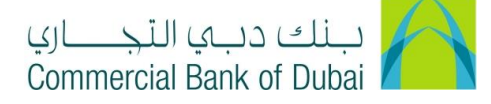

7- There are two tabs at the bottom in excel sheet, First one is "Sheet1", where details needs to be filled and second tab is "Field Description", which shows how to fill up the details. After filling the details as per instructions mention in Field Description. Upload the file through Attach File option and click on VALIDATE FILE button, after successful Validation click on SUBMIT button. Please do not change worksheet name.

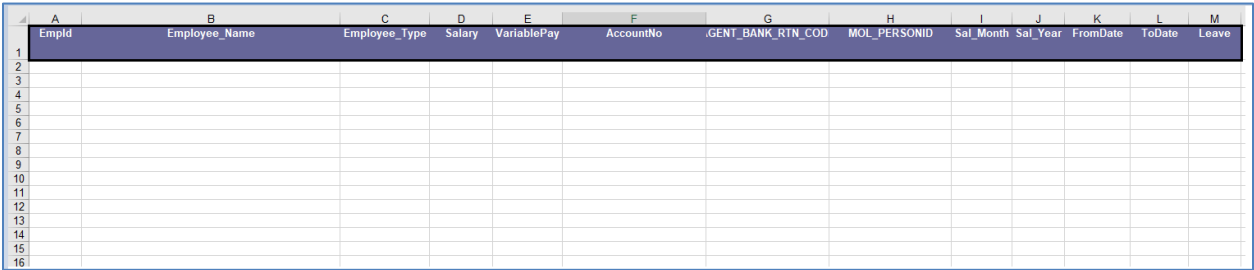

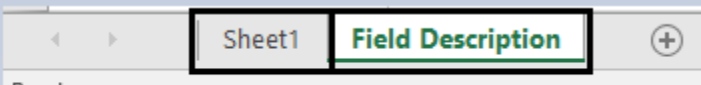

Ready

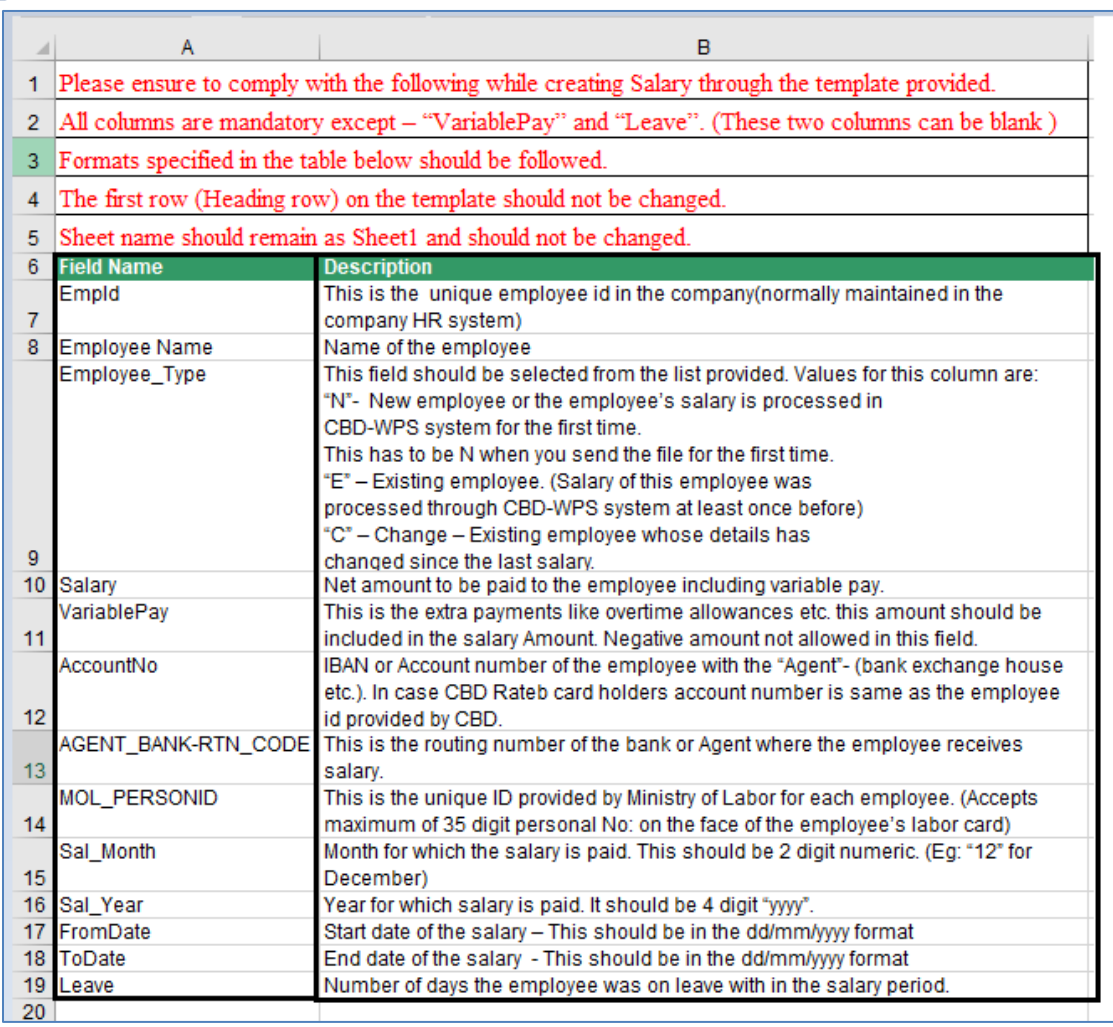

iBusiness User Guide – Page 2

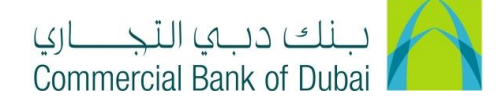

8- You will be redirected to the RSA token screen where you can enter the token code (PIN + 6 digits number displayed on the device). You will then get a confirmation after the transaction is initiated successfully.

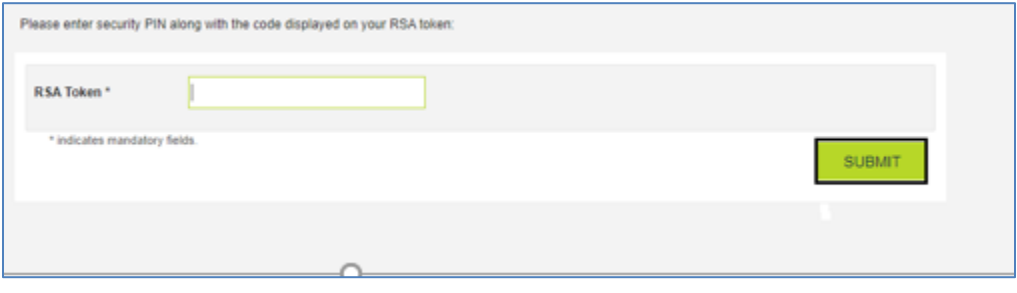